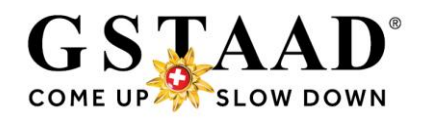

# **Erstellen von Gstaad Cards (Gästekarten) im WebClient4**

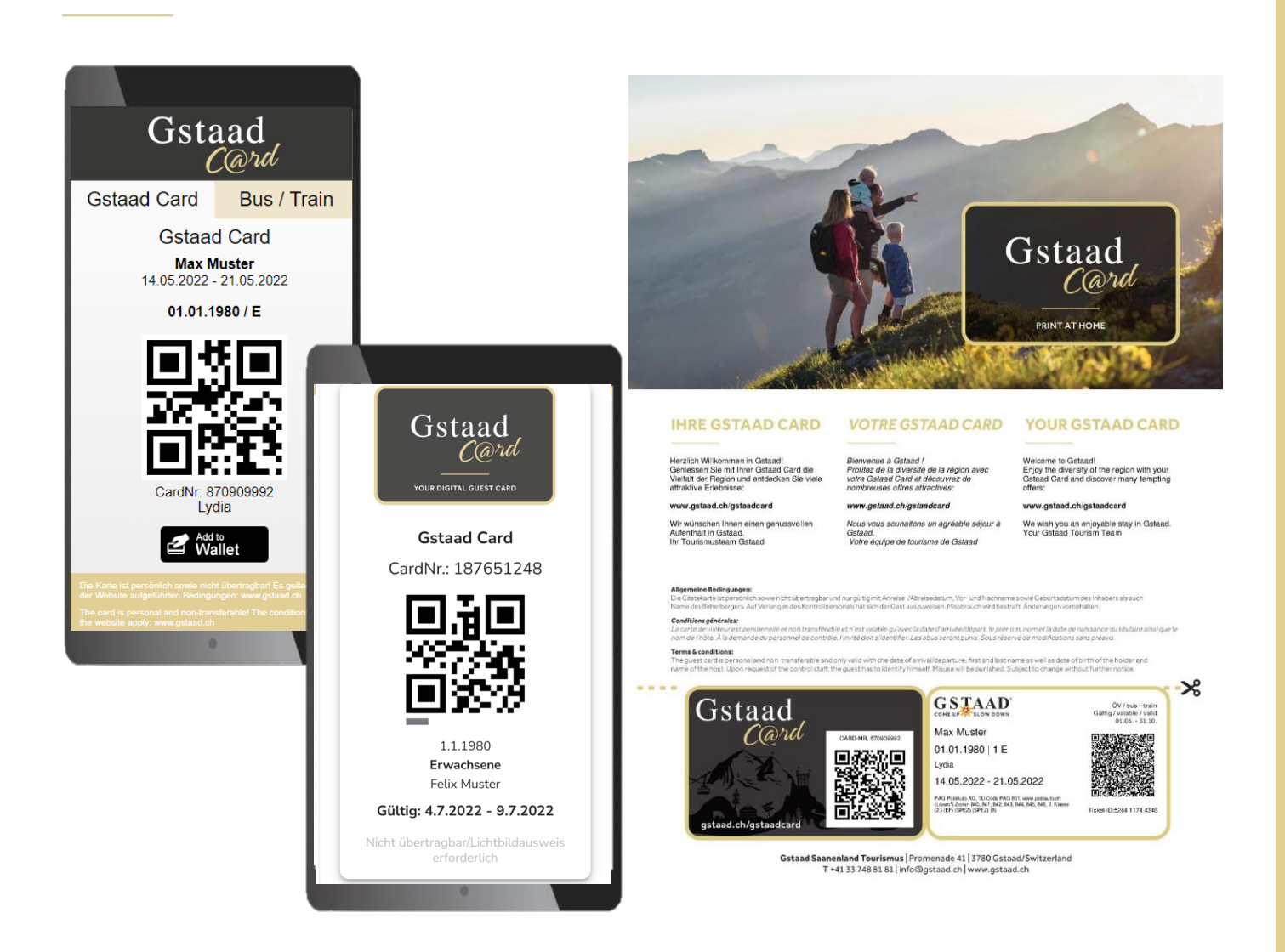

# **Gruppenunterkünfte (/ Reisegruppen)**

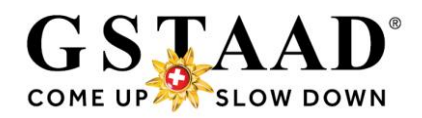

## **Inhaltsverzeichnis**

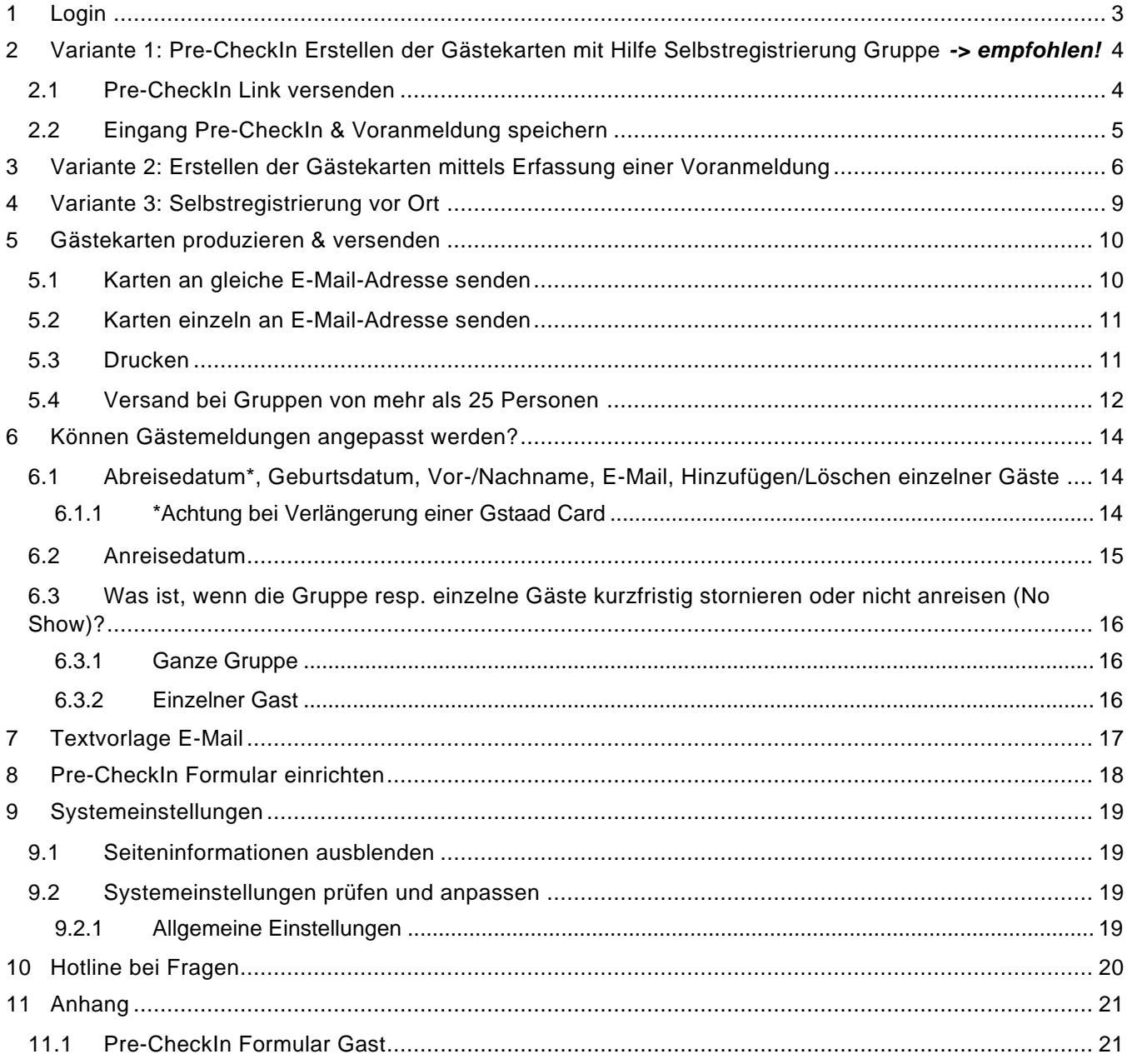

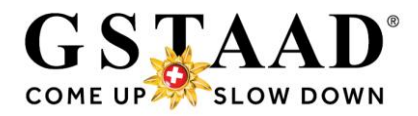

Im ersten Teil (1-5, Seiten 3-12) finden Sie den Ausstellprozess, im zweiten Teil (6-11, ab [Seite 13\)](#page-12-0) weitere Funktionen und zusätzliche Informationen.

## <span id="page-2-0"></span>1 Login

- o Login unter folgendem Link<https://webclient4.deskline.net/GRI/de/login>
- o Benutzername & Passwort eingeben
- o «Anmelden»

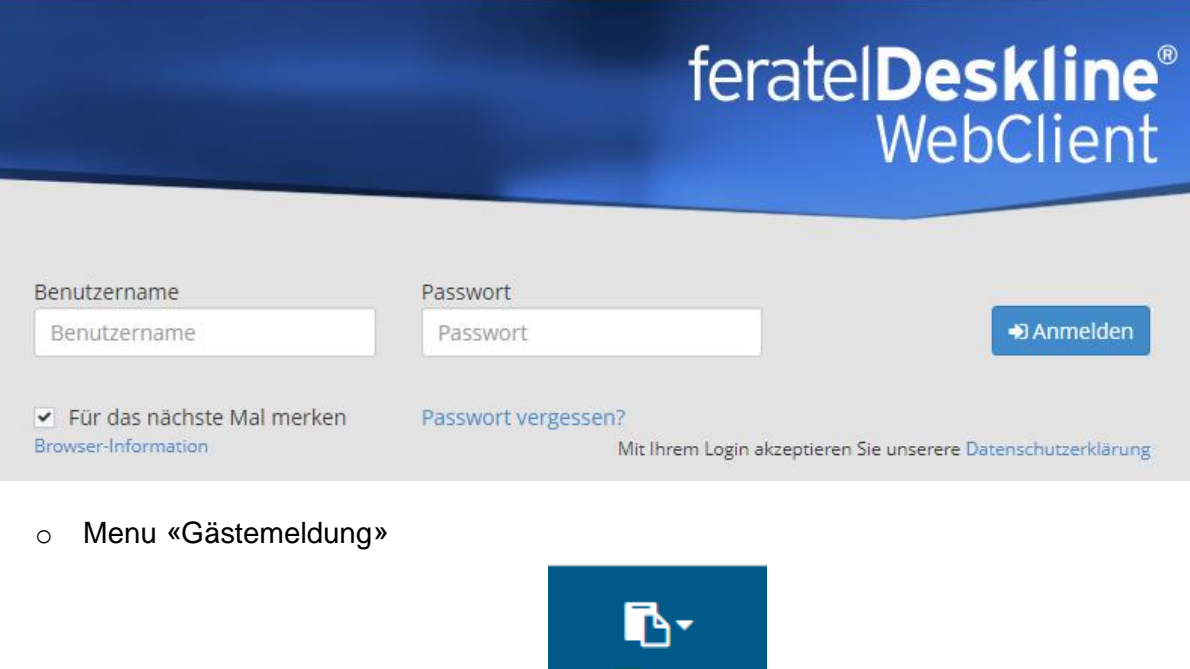

o *Beim ersten Login wird empfohlen, die Systemeinstellungen anzupassen (siehe [«9](#page-18-0) [Systemeinstellungen»](#page-18-0), Seite 19)*

Gästemeldung

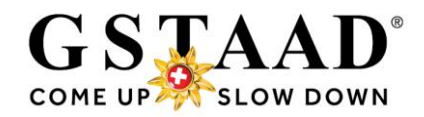

# <span id="page-3-0"></span>2 Variante 1: Pre-CheckIn Erstellen der Gästekarten mit Hilfe Selbstregistrierung Gruppe *-> empfohlen!*

# <span id="page-3-1"></span>2.1 Pre-CheckIn Link versenden

*→ Pre-CheckIn Formular einrichten siehe [«8»](#page-17-0), Seite 18*

- o «Gästemeldungen» «Pre-CheckIn»
- o Register «Link und Formular Konfiguration»

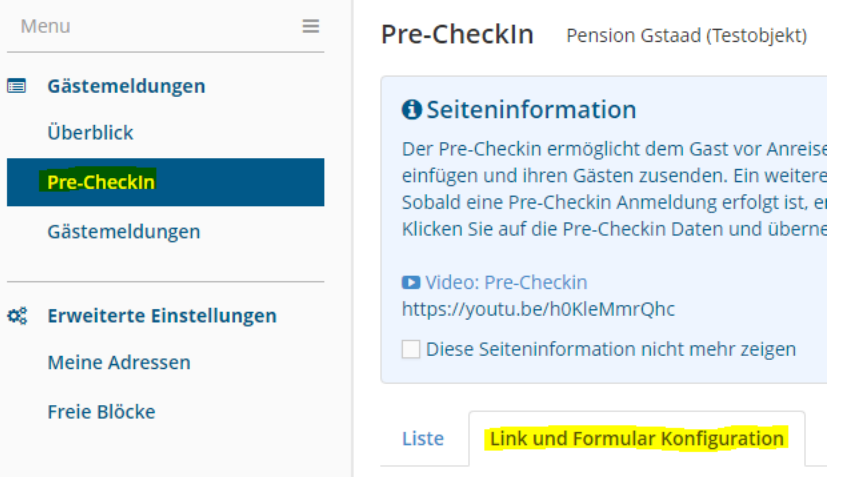

o Den Pre-CheckIn Link kopieren und per E-Mail an den Gruppenleiter senden; entweder in einer separaten E-Mail oder in der Buchungsbestätigung Zeitpunkt: Empfehlung: ca. 1 Woche vor Anreise. *→ siehe «7 [Textvorlage E-Mail»](#page-16-0), Seite 17 (Beispiel)*

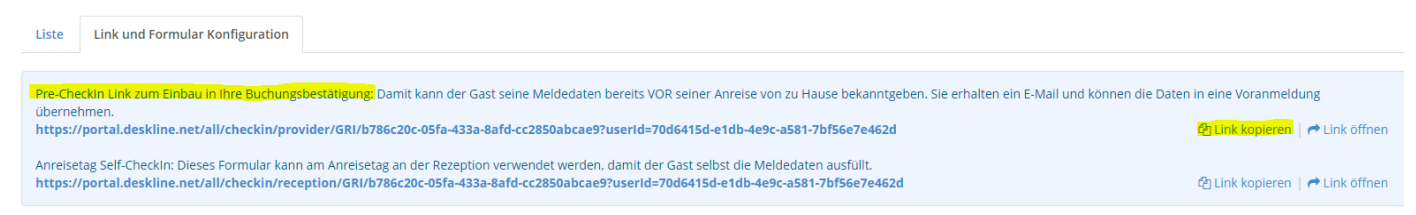

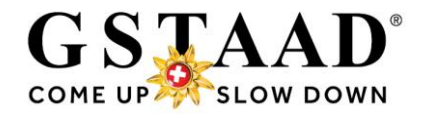

## <span id="page-4-0"></span>2.2 Eingang Pre-CheckIn & Voranmeldung speichern

### o Nach erfolgreicher Selbstregistrierung der Gruppe erhalten Sie eine E-Mail-Benachrichtigung:

#### Neuer Pre-CheckIn

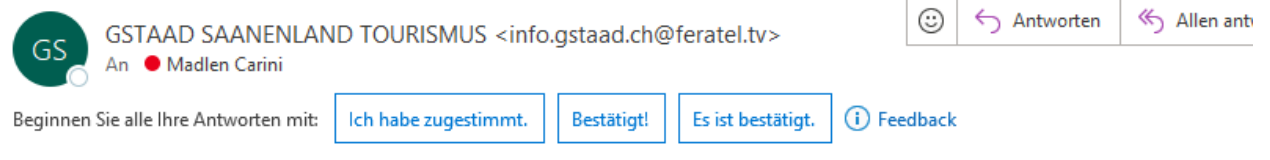

#### Lieber Gastgeber

Folgende Gstaad Card Registrierung für Pension Feratel (Testbetrieb) ist soeben eingegangen, bitte um Verifizierung und Freigabe:

Gast: Reiseleiter Gruppe Test Personen: 9 Anreise: 11.05.2023 Abreise: 14.05.2023

Sie können die Details hier aufrufen.

Anschliessend:

- «Als Voranmeldung öffnen»
- Daten kontrollieren  $\bullet$
- $\ddot{\phantom{0}}$ «Voranmeldung speichern»

#### Herzliche Grüsse

#### **GSTAAD SAANENLAND TOURISMUS**

o Durch Klick auf «hier» gelangen Sie direkt in die CheckIn Details *Alternativ können Sie die Daten unter «Pre-CheckIn» - «Liste» aufrufen und durch Klick auf den Namen oder auf «Details» (Symbol rechts) öffnen*

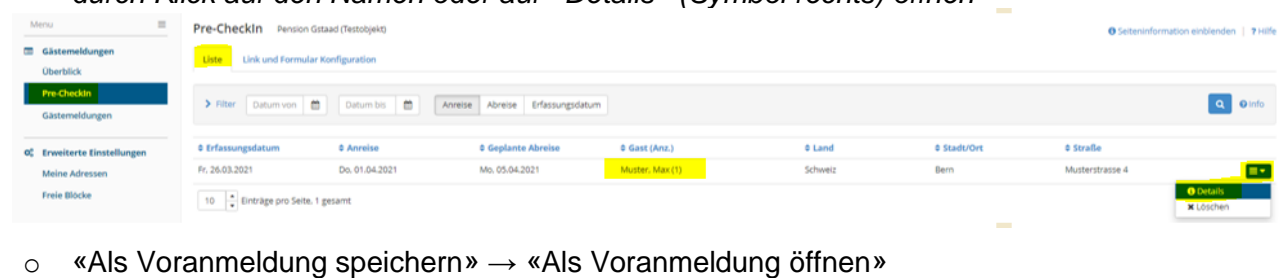

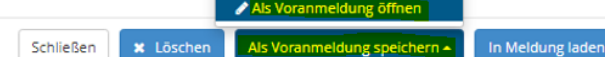

- o *Hinweis: ab 10 Personen wird automatisch eine Reisegruppe generiert*
- o Daten kontrollieren und falls nötig anpassen
- o Wenn alles korrekt ist, «Gästekarte produzieren»

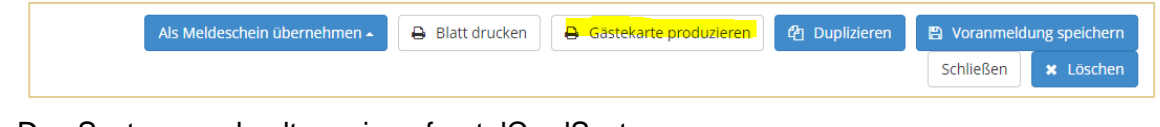

- o Das System wechselt nun ins «feratelCardSystem»
- o Weiter siehe «5 [Gästekarte produzieren & versenden»](#page-9-0) (Seite 10)

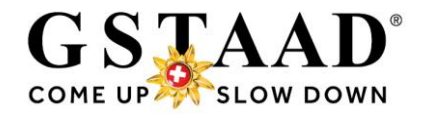

# <span id="page-5-0"></span>3 Variante 2: Erstellen der Gästekarten mittels Erfassung einer Voranmeldung

- o «Gästemeldungen»
- o «Neue Voranmeldung» «+ Reisegruppe»

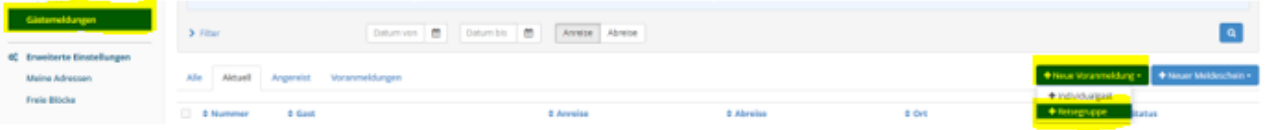

- o Füllen Sie unter «Hauptgemeldeter Gast» (= Gruppenleiter) mindestens alle Daten mit \* / \* sowie die E-Mail aus
	- o «Zustimmung Gastdaten-Weitergabe an GK» muss aktiviert sein, sonst werden die Gästekarten nicht produziert

Neue Voranmeldung

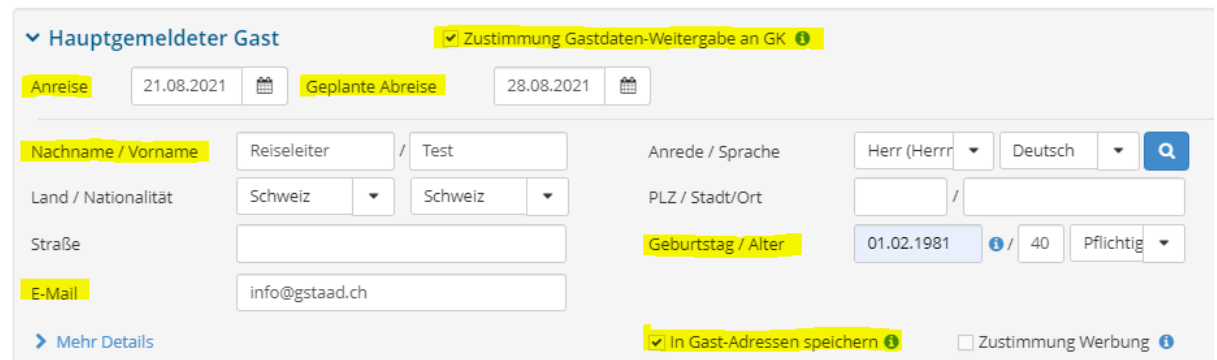

o Erfassen Sie die Anzahl Gäste (ohne RL) pro Personengruppe «Pflichtige» (= Erwachsene ab 17 Jahre) / «Kinder 12-16» / «Kinder -11» ➔ *Kinder unter 6 Jahren müssen nicht erfasst werden (erhalten keine Gstaad Card)*

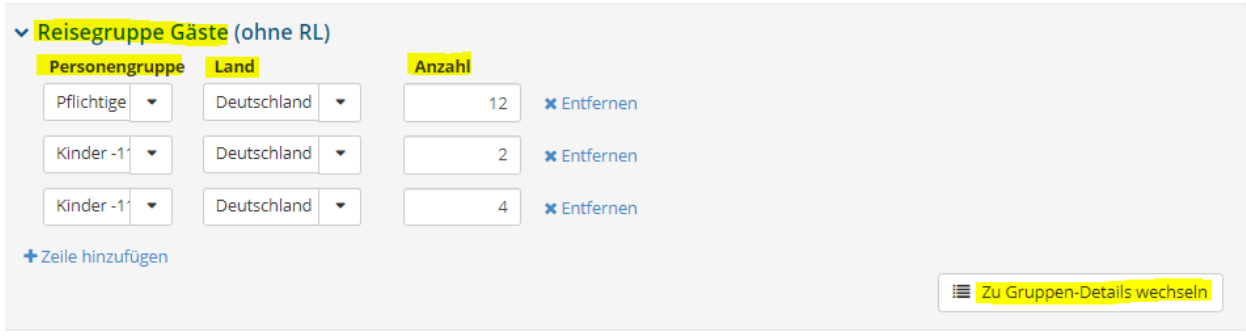

o «Zu Gruppen-Details wechseln»

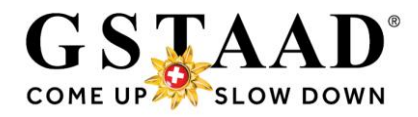

### o Es erscheinen nun die angegebene Anzahl Gästefelder pro Personengruppe

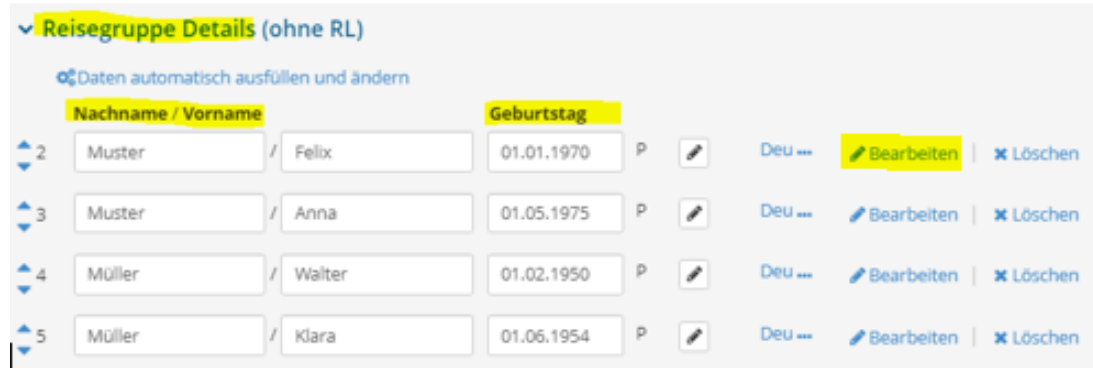

- o **Von jedem Gruppenmitglied müssen Vorname, Nachname und Geburtsdatum eingetragen werden** (weitere Gäste: «+ Gast hinzufügen») **Wichtig:** Die Daten müssen korrekt ausgefüllt werden. Die Gästekarten sind persönlich sowie nicht übertragbar und nur gültig mit Namen und Geburtsdatum des Inhabers. Auf Verlangen des Kontrollpersonals hat sich der Gast auszuweisen. Deshalb ist für jeden Gast eine persönliche auf seinen Namen lautende Karte auszustellen. Missbrauch wird bestraft.
- o Reisen einzelne Gruppenmitglieder früher/später an oder ab, kann das An-/Abreisedatum über «Bearbeiten» beim entsprechenden Gast - «An-/Abreise ändern» angepasst werden. o «Gast-Details laden»

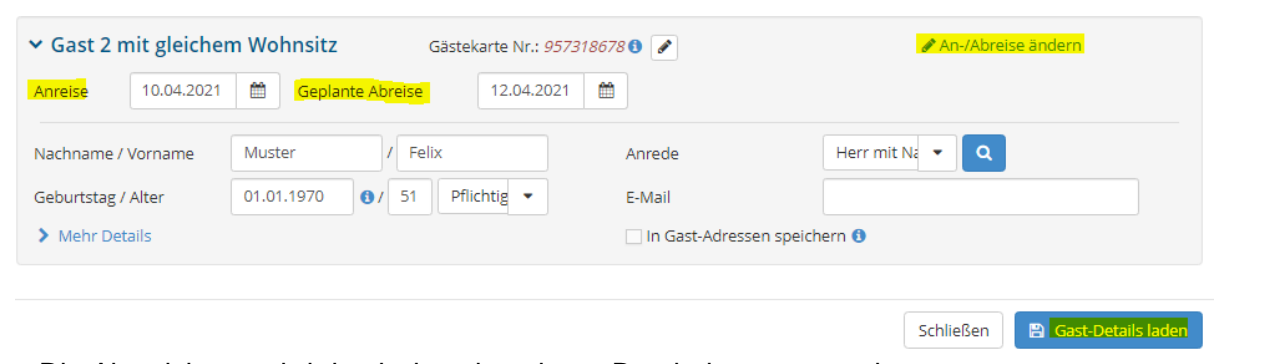

- o Die Abweichung wird durch das «i» neben «Bearbeiten» angezeigt
- o Wenn alles korrekt eingetragen ist, «Änderungen speichern und bleiben»

Anderungen speichern und neu **B** Anderungen speich Anderungen speichern und schließen Schließen

### *Wenn «Änderungen speichern und schliessen» gewählt wird,*

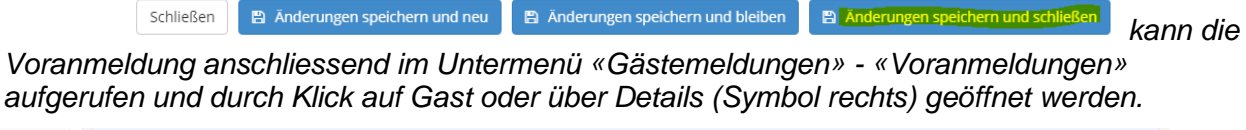

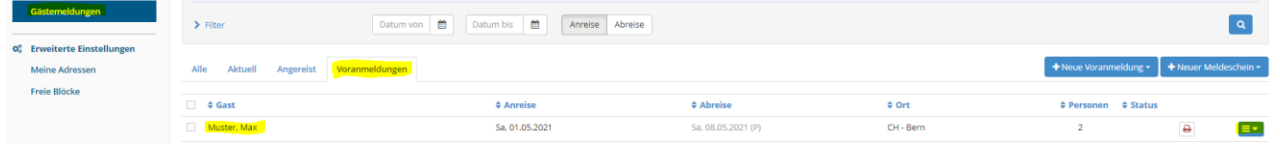

♪ Bearbeiten (

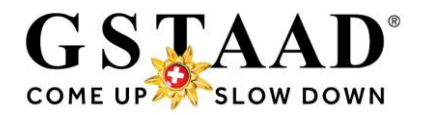

### o \*«Gästekarte produzieren»

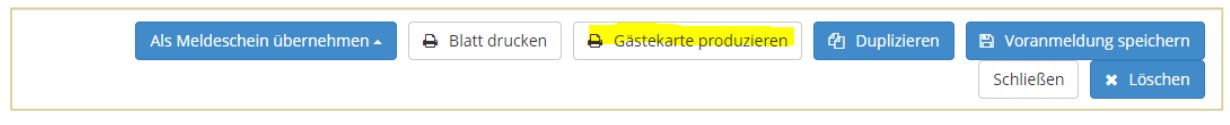

- o Das System wechselt nun ins «feratelCardSystem»
- o Weiter siehe [«5 Gästekarte produzieren & versenden»](#page-9-0) (Seite 10)  $\rightarrow$  bei Gruppen von mehr als 25 Personen: [5.4.](#page-11-0) (Seite 12)
- o *\*Reisegruppen in Hotels/Camping/B&B: «Voranmeldung speichern» Der Gast erhält automatisch den Einladungslink zum «Concierge myGstaad», dem digitalen Ferienbegleiter. (siehe separates «Manual\_Gstaad Card erstellen», Seite 9)*

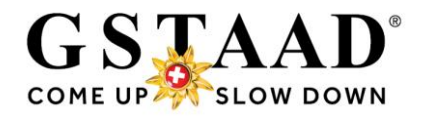

# <span id="page-8-0"></span>4 Variante 3: Selbstregistrierung vor Ort

Wenn die Gruppe vor Anreise keine Möglichkeit hat, die Selbstregistrierung auszufüllen (weil sie den Link nicht erhalten hat) und Sie die Gästemeldung nicht selbst vor Ort vornehmen können (siehe [Variante 2,](#page-5-0) Seite 6), empfehlen wir Ihnen den QR-Code\* in Ihrer Unterkunft aufzulegen. So kann die Gruppe die Selbstregistrierung vor Ort vornehmen.

- o **Wichtig:**
	- o **Nach erfolgreicher Selbstregistrierung der Gruppe müssen die Gstaad Cards versendet werden!**
	- o **Prüfen Sie deshalb regelmässig Ihre E-Mails resp. Pre-CheckIns, v.a. bei Anreisen!**
	- o Der Prozess funktioniert gleich wie beim Pre-CheckIn vor Anreise (siehe [«2.2 Eingang](#page-4-0)  [Pre-CheckIn & Voranmeldung speichern»](#page-4-0), Seite 5)

**\*Den QR-Code können Sie bei uns anfordern:** [info@gstaad.ch,](mailto:info@gstaad.ch) Tel. +41 33 748 81 81

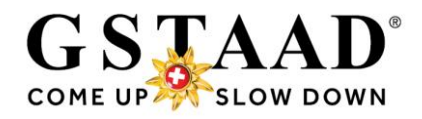

# <span id="page-9-0"></span>5 Gästekarten produzieren & versenden

- <span id="page-9-1"></span>5.1 Karten an gleiche E-Mail-Adresse senden
	- o «Alle Karten merken»

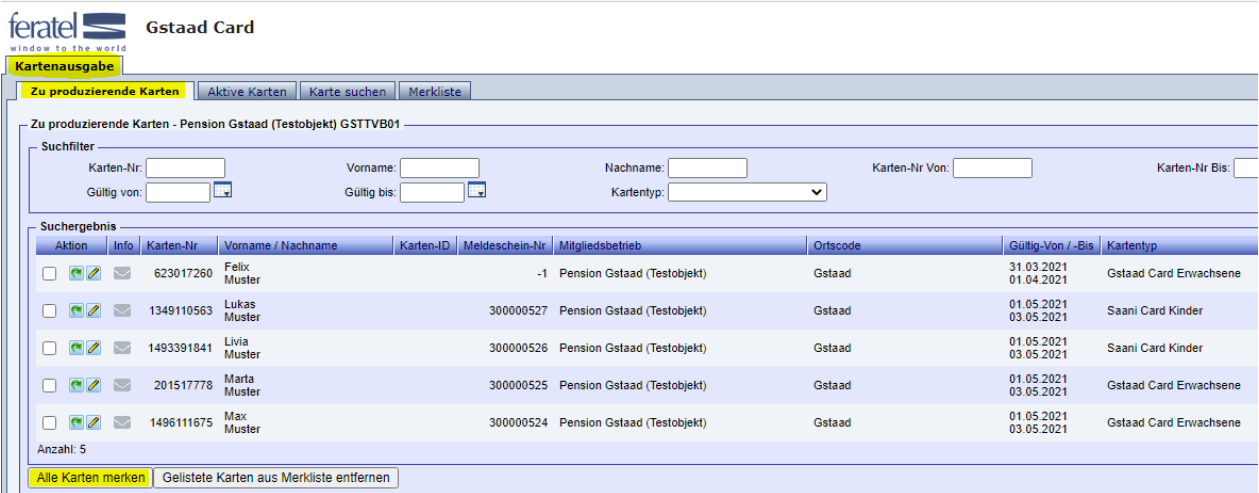

o …oder wenn nicht alle unter «Zu produzierende Karten» aufgeführten Karten: bei gewünschten Karten auf grünen Pfeil klicken (Pfeil wird rot)

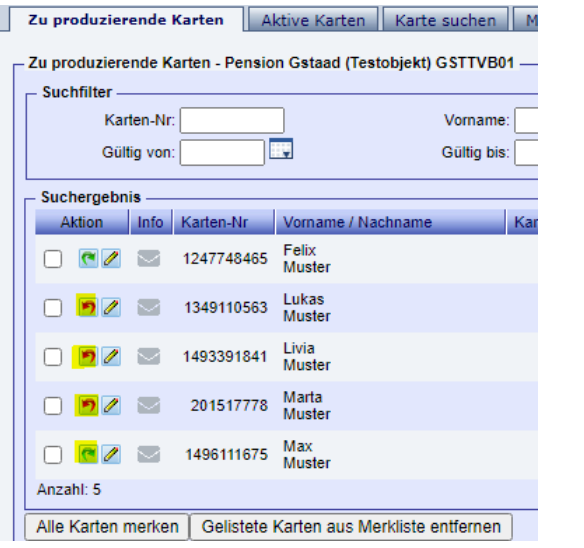

- o Register «Merkliste»
- o Aktion für alle gelisteten Karten: «MobileCards senden» auswählen

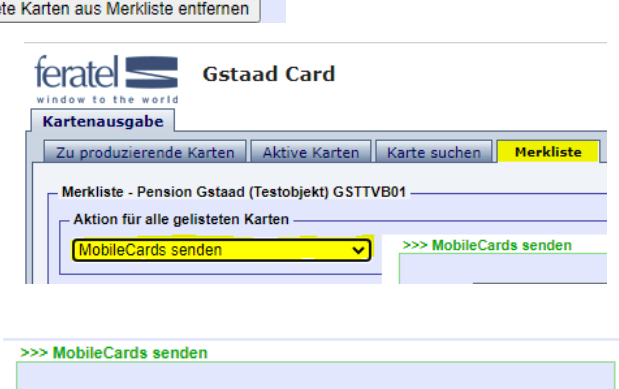

- o Vorlage: gewünschte Sprache wählen
- o Email Adresse prüfen resp. eingeben
- o Merkliste anschliessend leeren
- o «MobileCards senden»

Vorlage: Email MobileCard mehrfach senden - DE ज Email: info@gstaad.ch Merkliste anschließend leeren MobileCards senden | Abbrechen

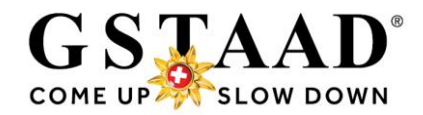

### 5.2 Karten einzeln an E-Mail-Adresse senden

<span id="page-10-0"></span>o unter «Zu produzierende Karten» die gewünschte Karte anklicken

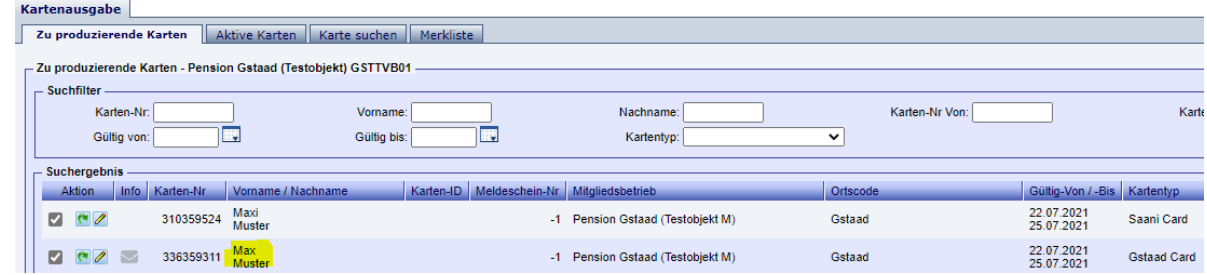

- o Email Adresse prüfen resp. eingeben
- o «Mobile Card versenden»

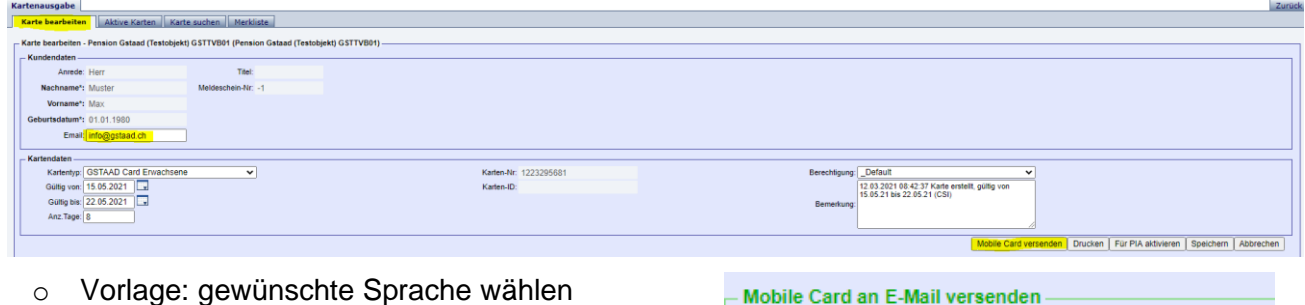

- o (Email Adresse prüfen resp. eingeben)
- 
- o «Versand bestätigen»

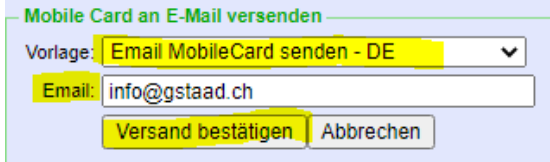

## <span id="page-10-1"></span>5.3 Drucken

o Wünscht der Gast nur eine ausgedruckte Karte, unter «Zu produzierende Karten» gewünschte Karte (Name) anklicken

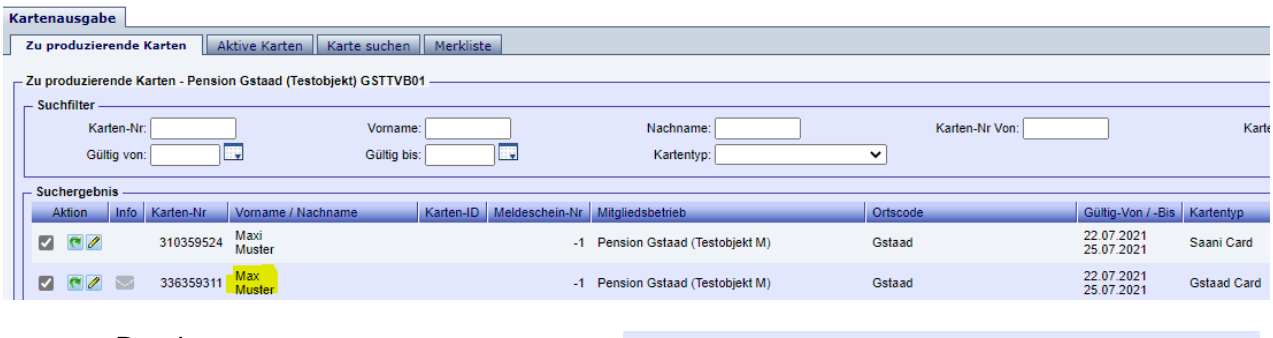

o «Drucken»

- Mobile Card versenden | Drucken | Für PIA aktivieren | Speichern | Abbrechen
- o *Zu beachten: Sobald die Karte einmal versendet wurde, verschwindet dieser Button → Soll die Karte erneut gedruckt werden, so ist die Karte nochmals an die eigene E-Mail-Adresse zu senden und das PDF im Anhang auszudrucken*
- o Über den Button «Zurück» (oben rechts) gelangen Sie wieder in den WebClient.

feratelCardSystem CardSoftware

Zurück

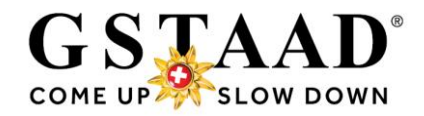

## 5.4 Versand bei Gruppen von mehr als 25 Personen

- <span id="page-11-0"></span>→ **ACHTUNG:** Bei mehr als 25 Personen:
	- o Unter «Zu produzierende Karten» bei «je Seite» Anzahl erhöhen (bei 25-49 Personen auf 50; bei 50-99 Personen auf 100; bei > 99 Personen auf 500)
	- o «Suchen»

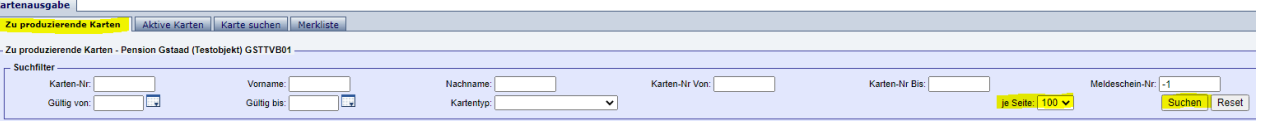

- o Unten links kontrollieren, ob Anzahl der Gruppengrösse entspricht\*
- o «Alle Karten merken»

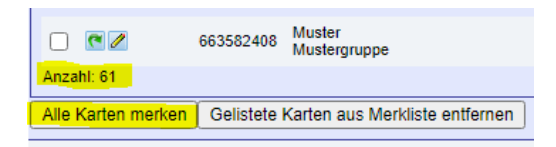

- o Register «Merkliste»
- o Unten links kontrollieren, ob Anzahl der Gruppengrösse entspricht

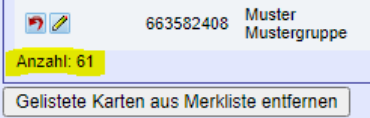

o *falls nötig bei «je Seite» Anzahl erhöhen und «Suchen»*

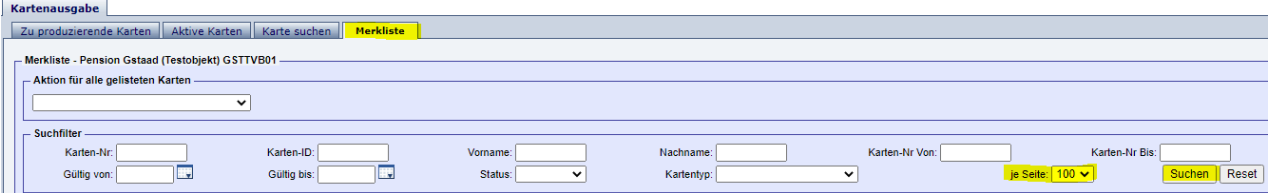

- o Aktion für gelistete Karten: «MobileCards senden»
- o Vorlage: gewünschte Sprache wählen
- o Email Adresse prüfen resp. eingeben
- o Merkliste anschliessend leeren
- o «MobileCards senden»

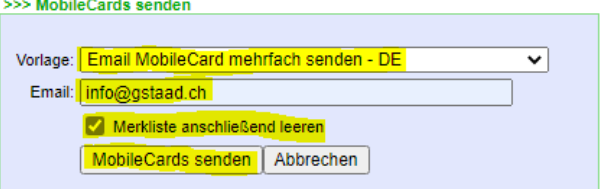

- → **\***Wenn mehrere Gruppen unter «Zu produzierende Karten» gelistet sind:
	- o Nach Aufenthaltsdatum «Gültig von/bis» filtern *(Datum über Kalender wählen!)* o «Suchen»
		- Damit werden nur noch die zu versendenden Karten der entsprechenden Gruppe angezeigt.

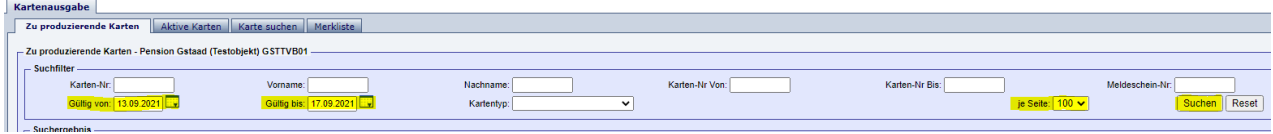

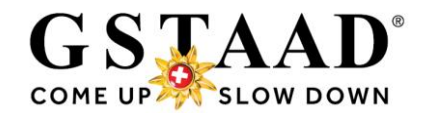

# **FAQ**

<span id="page-12-0"></span>➔ *Durch Klick auf die Frage gelangen Sie direkt zum jeweiligen Punkt.*

- [Können Gästemeldungen angepasst werden?](#page-13-0)
	- o [Abreisedatum, Geburtsdatum, Vor-/Nachname, E-Mail, Hinzufügen/Löschen einzelner](#page-13-1)  [Gäste](#page-13-1)
	- o [Anreisedatum](#page-14-0)
	- o [Was ist, wenn die Gruppe resp. einzelne Gäste kurzfristig stornieren oder nicht anreisen](#page-15-2)  [\(No Show\)?](#page-15-2)
- [Gibt es eine Textvorlage für den Versand des Pre-CheckIn Links?](#page-16-0)
- [Kann das Pre-CheckIn Formular selbst](#page-17-0) gestaltet werden?
- [Welche Systemeinstellungen müssen vorgenommen werden?](#page-18-0)
- [Gibt es eine Hotline bei Fragen und Problemen?](#page-19-0)
- Wie sieht das Pre-CheckIn [Formular für den Gast aus?](#page-20-1)

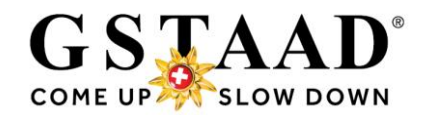

## <span id="page-13-0"></span>6 Können Gästemeldungen angepasst werden?

- <span id="page-13-1"></span>6.1 Abreisedatum\*, Geburtsdatum, Vor-/Nachname, E-Mail, Hinzufügen/Löschen einzelner Gäste
	- o Anpassungen von Abreisedatum\*, Geburtsdatum, Nachname, Vorname, (Land/Nationalität, Adresse) und E-Mail sowie das Hinzufügen und Löschen einzelner Gäste können in der Voranmeldung (resp. im Meldeschein) vorgenommen werden, auch wenn die Karte bereits per E-Mail versandt oder gedruckt wurde.
		- o Durch «Voranmeldung speichern» (resp. im Meldeschein: «Änderungen speichern») werden die Änderungen im CardSystem automatisch aktualisiert und es können neue Karten ausgelöst werden.

### <span id="page-13-2"></span>6.1.1 \*Achtung bei Verlängerung einer Gstaad Card

- o Wenn die Gstaad Card(s) bereits versandt/gedruckt wurde(n), muss ein Duplikat produziert und die Karte(n) neu versendet/gedruckt werden, damit auch die Gültigkeit des ÖV QR-Codes aktualisiert wird und der Gast so den ÖV während des ganzen Aufenthaltes nutzen kann:
	- o «→ Gästekarten-System öffnen»
		- o «Karte suchen»

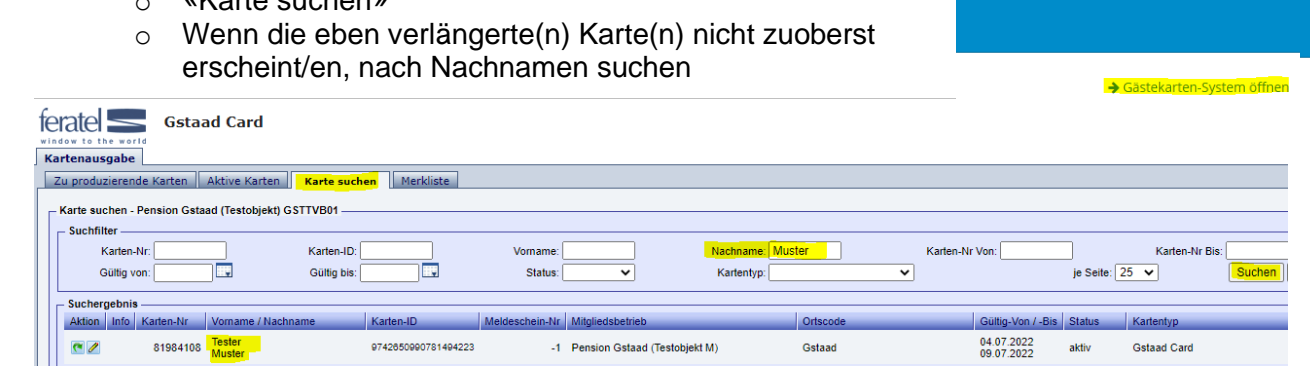

**△** Drucken **M** Nachrichten **☆** Konfiguration

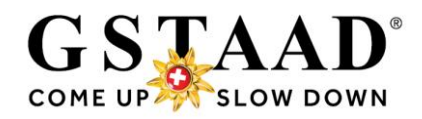

o Karte (Name) anklicken

*Market Street Ball* 

o «Duplikat produzieren» *(bisherige Karte wird dadurch gesperrt)*

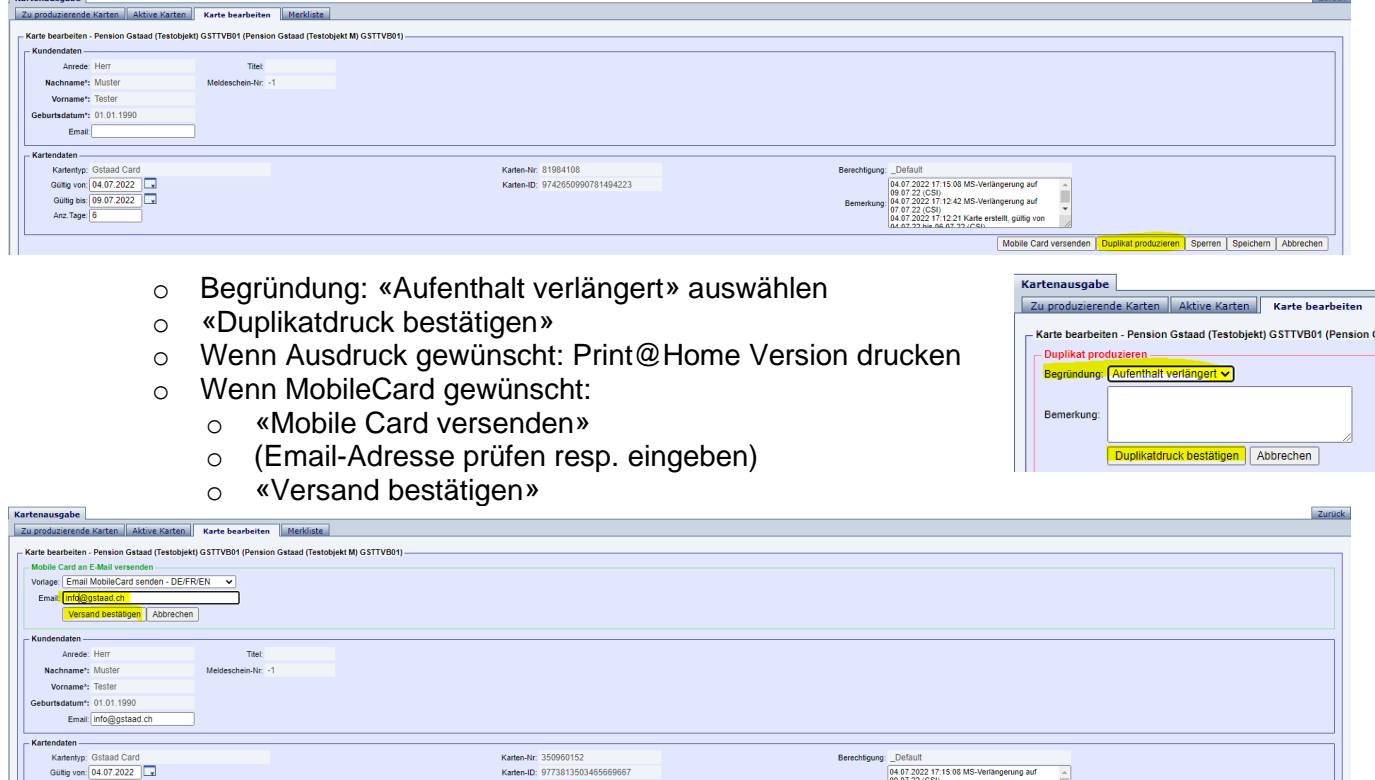

### <span id="page-14-0"></span>6.2 Anreisedatum

Cartentyp: Gstaad Card<br>Gültig von: 04.07.2022<br>Gültig bis: 09.07.2022<br>Anz Tage: 6

<span id="page-14-1"></span>o Das Anreisedatum kann nur vor Ausdruck/Versand der Karte angepasst werden. Wurde die Karte bereits per E-Mail versandt oder gedruckt muss bei Änderung des Anreisedatums die Voranmeldung gelöscht (resp. der Meldeschein storniert) und neu erstellt werden.

: \_Default<br>| 04.07.2022 17:15:08 MS-Verlängerung auf<br>| 09.07.22 (CSI)<br>| 04.07.2022 17:12:42 MS-Verlängerung auf<br>| 07.07.22 (CSI)<br>| 04.07.2022 17:12:21 Karte erstellt, gültig von<br>| 04.07.2022 17:12:21 Karte erstellt, gültig

Ī,

 $\mathbb{R}$ 

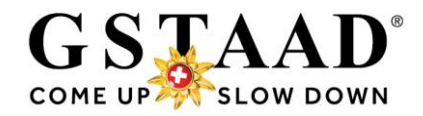

## <span id="page-15-2"></span>6.3 Was ist, wenn die Gruppe resp. einzelne Gäste kurzfristig stornieren oder nicht anreisen (No Show)?

Gäste, die nicht anreisen, haben kein Anrecht auf eine Gstaad Card. Deshalb müssen bereits ausgestellte Gstaad Cards gesperrt werden.

<span id="page-15-1"></span><span id="page-15-0"></span>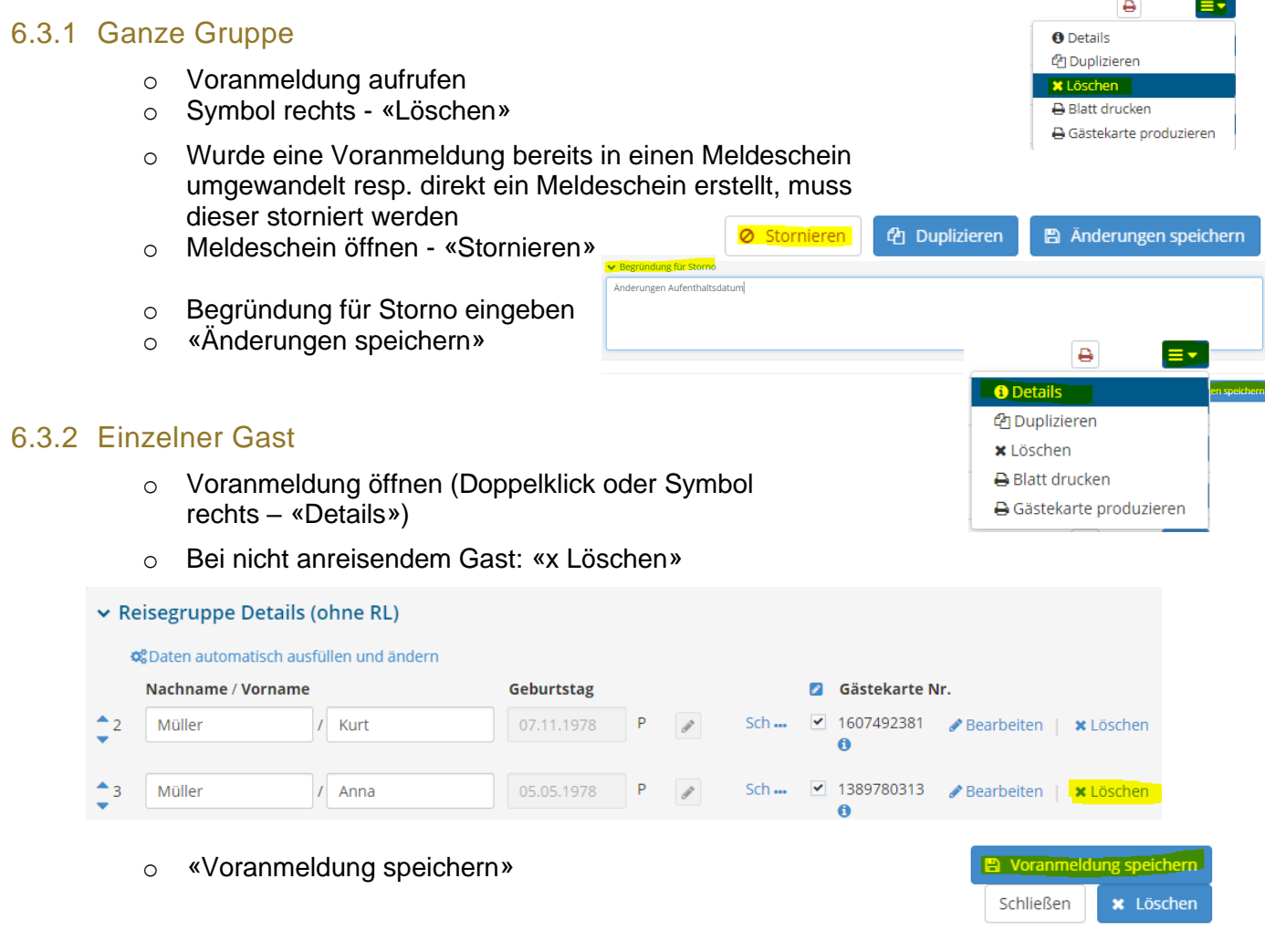

- o Wurde eine Voranmeldung bereits in einen Meldeschein umgewandelt resp. direkt ein Meldeschein erstellt, diesen öffnen
- o Bei nicht anreisendem Gast: «x Löschen»

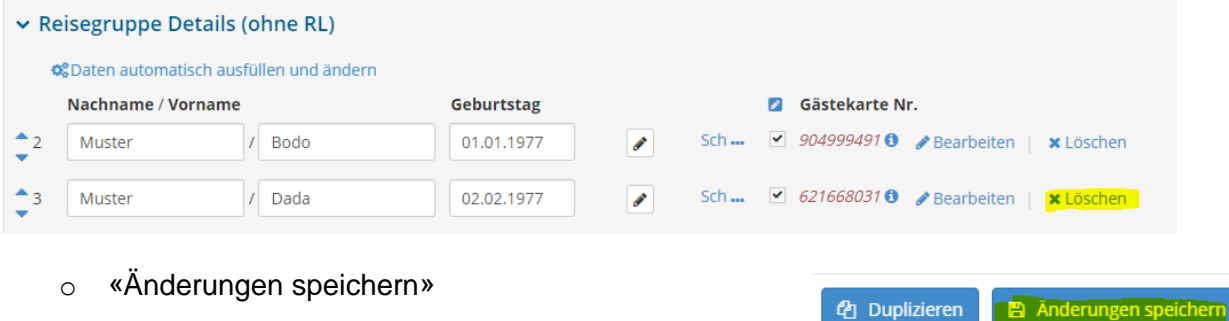

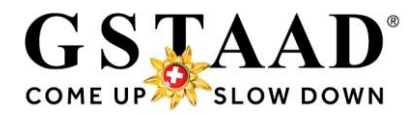

# <span id="page-16-0"></span>7 Textvorlage E-Mail

### **Deutsch**

Als kurtaxenzahlender Gast erhalten Sie für die Dauer Ihres Aufenthaltes die Gstaad Card (digitale Gästekarte). Geniessen Sie mit Ihrer Gstaad Card die Vielfalt der Region und entdecken Sie viele spannende Angebote und Erlebnisse. Diverse Vergünstigungen oder kostenlose Leistungsbezüge sind in der Gstaad Card inbegriffen. Die Übersicht aller Leistungen finden Sie unter: [www.gstaad.ch/gstaadcard.](http://www.gstaad.ch/gstaadcard)

Unter folgendem Link können Sie Ihre Gruppe selbst registrieren: xxx\* Nach Verifizierung Ihrer Daten erhalten Sie per E-Mail die Gstaad Cards.

### **Französisch**

En tant qu'hôte s'acquittant d'une taxe de séjour, vous recevez la Gstaad Card (carte d'hôte numérique) pour la durée de vos vacances. Profitez de la diversité de la région avec votre Gstaad Card et découvrez de nombreuses offres et expériences intéressantes. Diverses réductions ou services gratuits sont inclus dans la Gstaad Card. Vous trouverez un aperçu de tous les avantages à l'adresse suivante: [www./gstaad.ch/fr/gstaadcard](http://www./gstaad.ch/fr/gstaadcard)

En cliquant sur le lien suivant, vous pouvez enregistrer vous-même votre groupe: xxx\* Une fois vos données vérifiées, les Gstaad Cards sera envoyés par e-mail.

### **Englisch**

As guests paying a visitor's tax, you receive the Gstaad Card (digital guest card) for the duration of your stay. Enjoy the diversity of the region with your Gstaad Card and discover many exciting offers and experiences. Various discounts or free services are included in the Gstaad Card. You will find an overview of all the benefits at: [www.gstaad.ch/en/gstaadcard.](http://www.gstaad.ch/en/gstaadcard)

You can sign up here for your group: xxx\*

Once your data has been verified, the Gstaad Cards will be sent by email.

*\*) bitte hier den Pre-CheckIn Link einfügen.*

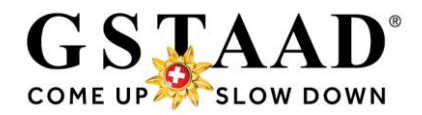

# <span id="page-17-0"></span>8 Pre-CheckIn Formular einrichten

- o «Pre-CheckIn»
- o Register «Link und Formular Konfiguration»

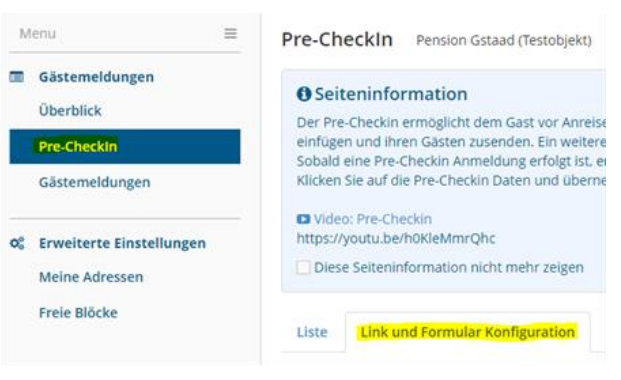

- o Hier können Sie Logo und Gastgeber Foto sowie Einleitungstext erstellen, welche dem Gast später bei der Selbstregistrierung angezeigt werden. *Bei den Ferienwohnungen ist überall das Gstaad Logo eingefügt. Diese Einstellungen können jederzeit verändert werden.*
- o *ACHTUNG: Der Schlusstext wird überall durch GST eingefügt. Dieser Text darf nicht abgeändert werden!*

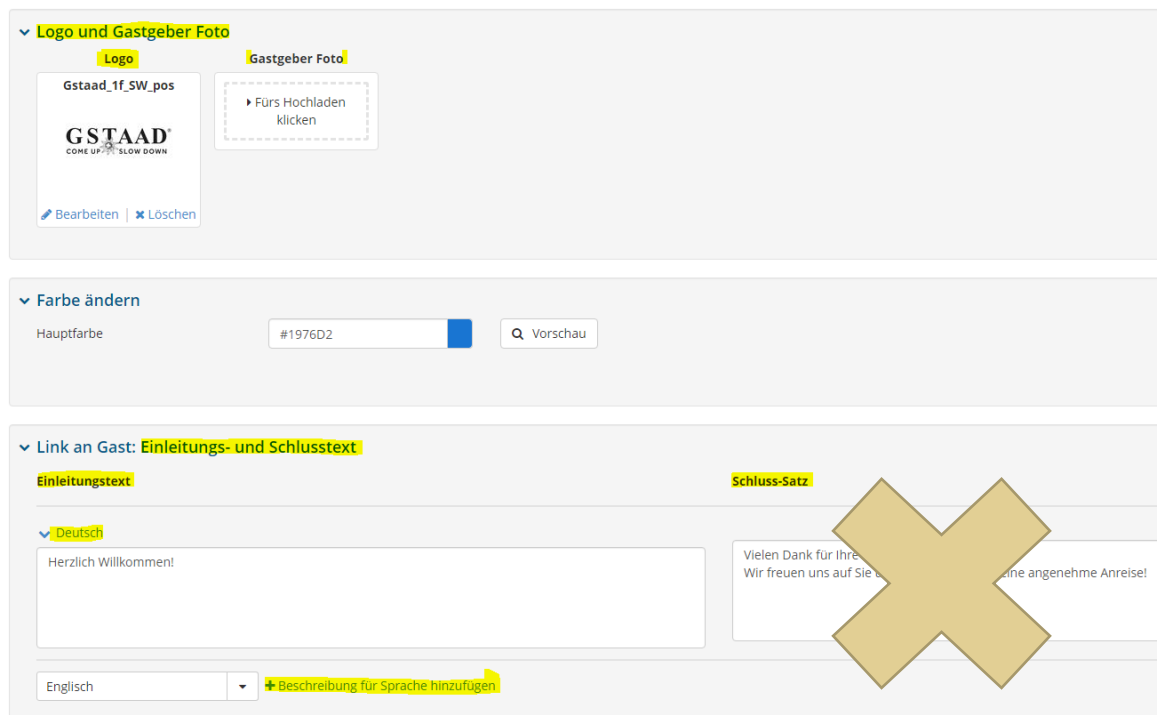

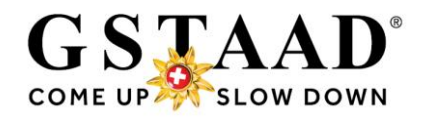

## <span id="page-18-0"></span>9 Systemeinstellungen

- → *Beim ersten Login oder bei Bedarf*
- → *Die Einstellungen können jederzeit angepasst werden*

## <span id="page-18-1"></span>9.1 Seiteninformationen ausblenden

- o «Überblick»
- o Diese Seiteninformation nicht mehr zeigen
- o Seiteninformation mittels Klicks auf «X» ausblenden (erscheint danach nicht mehr)

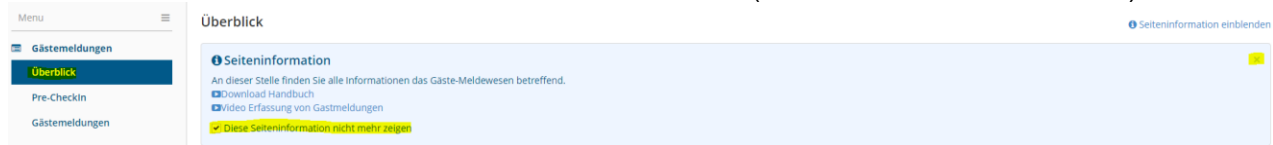

### <span id="page-18-2"></span>9.2 Systemeinstellungen prüfen und anpassen

- o «Konfiguration» (oben rechts)
- o «Meldewesen Einstellungen» (im Menu links)

### <span id="page-18-3"></span>9.2.1 Allgemeine Einstellungen

o Standardmässig ist ⊠ bei «Gast1: in Gast-Adressen speichern» aktiviert; d.h.; die Gastdaten des Hauptreisenden werden in Ihren Gast-Adressen (Menu «Meine Adressen») gespeichert. *Diese Funktion muss nicht zwingend aktiviert sein, denn die Gastdaten werden beim Erfassen einer Gästemeldung automatisch gespeichert* und können bei wiederkehrenden (Stamm- )Gästen verwendet werden (s. [Variante 2,](#page-5-0) Seite 8)

**A** Drucken

 $\blacktriangleright$  Nachrichten

**C** Konfiguration

- o Wenn Sie die Adressen nicht doppelt speichern wollen, **Ø deaktivieren**
- o Das Standard-Land (Herkunft der Gäste) kann auf Wunsch hinterlegt werden

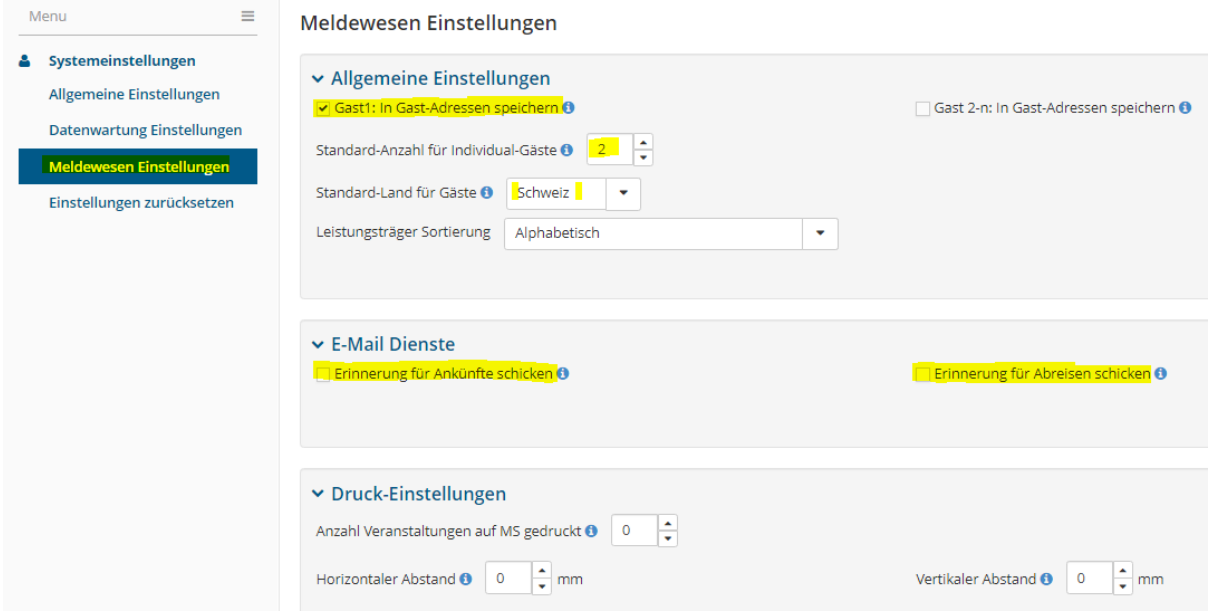

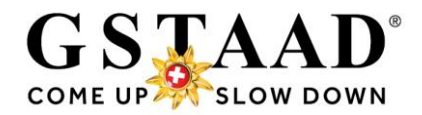

# <span id="page-19-0"></span>10 Hotline bei Fragen

Bei Fragen zur Anwendung oder bei Problemen kontaktieren Sie unsere Hotline:

Gstaad Saanenland Tourismus Tel. +41 33 748 81 81 info@gstaad.ch

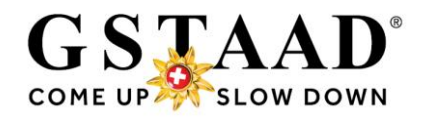

## <span id="page-20-1"></span><span id="page-20-0"></span>11 Anhang 11.1 Pre-CheckIn Formular Gast

So sieht das Pre-CheckIn (= Bestellung Gstaad Card) für den Gast aus: *Zum Erhalt der Gstaad Card(s) müssen die mit \* gekennzeichneten Felder ausgefüllt werden. Neu sind pro Gast auch separate E-Mails möglich*

Deutsch

# Pension Feratel (Testbetrieb)

# Gstaad Card - Ihre digitale Gästekarte

Registrieren Sie sich und Ihre Mitreisenden (Kinder ab 6 Jahren) jetzt für die Gstaad Card. Jeder Gast erhält eine personalisierte Gstaad Card.

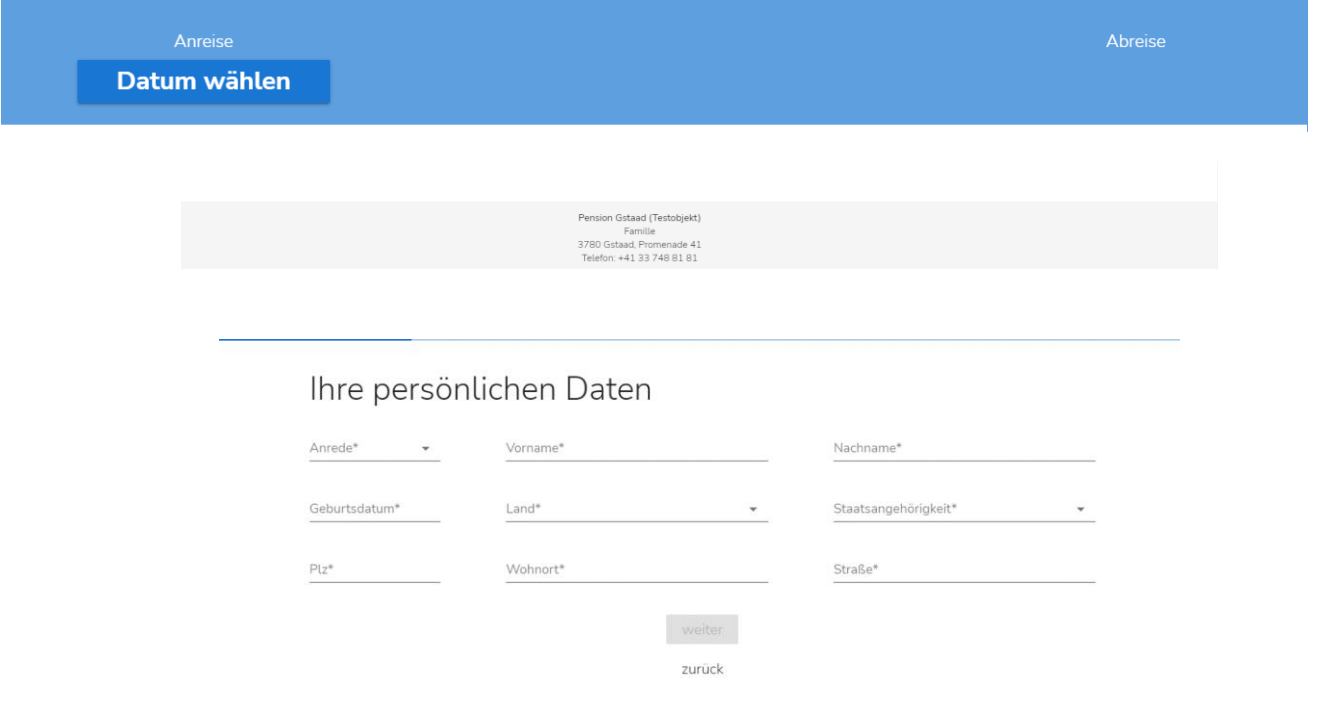